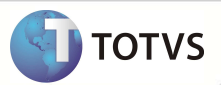

Este documento é de propriedade da TOTVS. Todos os direitos re servados. É te documento é de propriedade da TOTVS. Todos os direitos reservados. º

Este documento é de propri edade da TOTVS. Todos os direitos reservados

## **Mapa para localização do prestador no Portal**

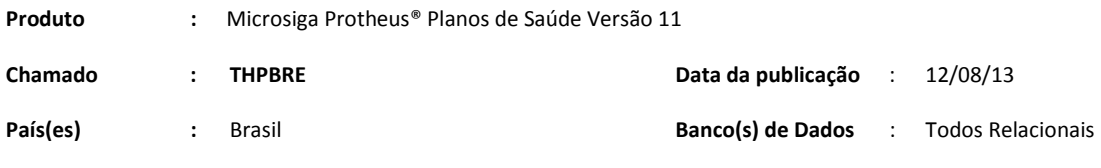

### Importante

Esta melhoria depende de execução do *update* de base **UPDPLSBE***,* conforme **Procedimentos para Implementação**.

Implementada melhoria no Portal do Plano de Saúde para exibir o mapa com a localização do prestador. Ao consultar uma rede credenciada, será exibido no browse um ícone em formato de globo. Clicando neste globo, é aberto o mapa para localização.

#### **PROCEDIMENTOS PARA IMPLEMENTAÇÃO**

Para viabilizar essa melhoria, é necessário aplicar o pacote de atualizações (*Patch*) deste chamado.

### Importante

Antes de executar o *compatibilizador* **UPDPLSBE** é imprescindível:

- Realizar o *backup* da base de dados do produto que será executado o *compatibilizador* (diretório **\PROTHEUS11\_DATA\ DATA**) e dos dicionários de dados SXs (diretório **\PROTHEUS11\_DATA\ SYSTEM**).
- Os diretórios acima mencionados correspondem à **instalação padrão** do Protheus, portanto, devem ser alterados conforme o produto instalado na empresa.

Essa rotina deve ser executada em **modo exclusivo**, ou seja, nenhum usuário deve estar utilizando o sistema.

Se os dicionários de dados possuírem índices personalizados (criados pelo usuário), antes de executar o compatibilizador, certifique-se de que estão identificados pelo *nickname*. Caso o compatibilizador necessite criar índices, irá adicioná-los a partir da ordem original instalada pelo Protheus, o que poderá sobrescrever índices personalizados, caso não estejam identificados pelo *nickname*.

O compatibilizador deve ser executado com a **Integridade Referencial desativada\***.

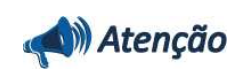

**O procedimento a seguir deve ser realizado por um profissional qualificado como Administrador de Banco de** 

**1**

**SIGAPLS – Mapa para localização de Prestador no Portal**

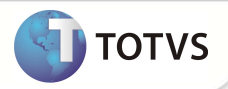

**Dados (DBA) ou equivalente!** 

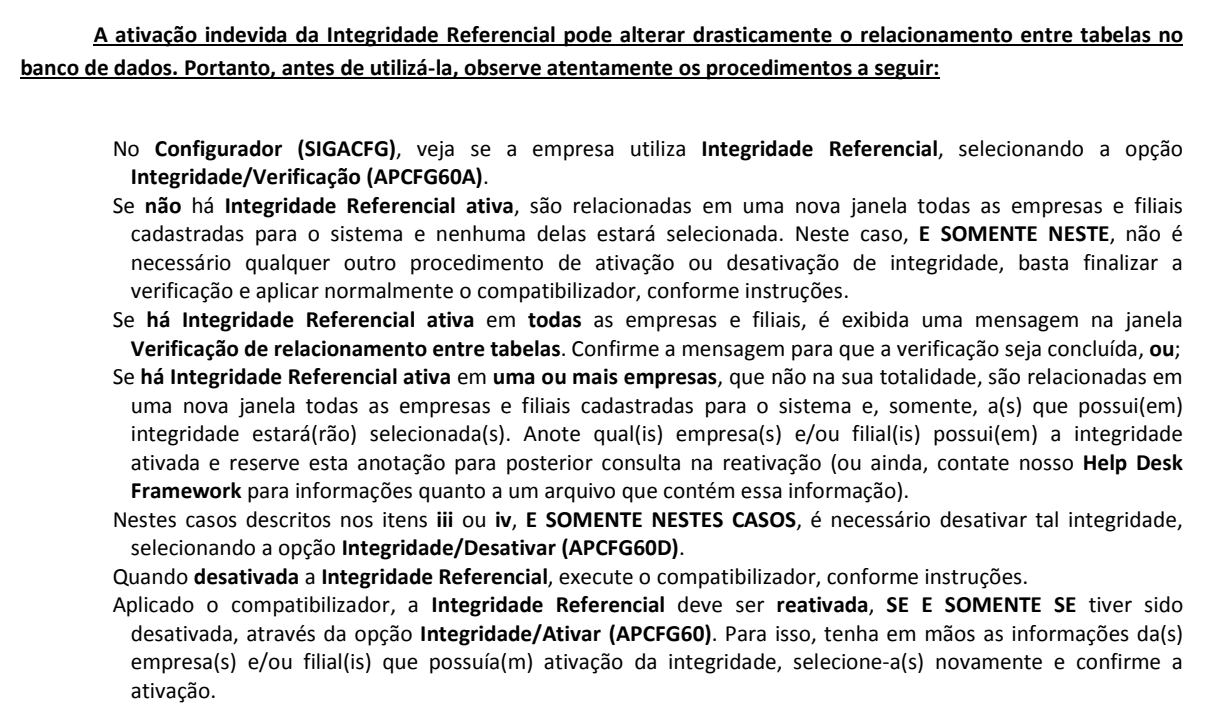

#### **Contate o Help Desk Framework EM CASO DE DÚVIDAS!**

- 1. Em **Microsiga Protheus® Smart Client**, digite *U\_* **UPDPLSBE** no campo **Programa Inicial**.
- 2. Clique em **Ok** para continuar.
- 3. Após a confirmação é exibida uma tela para a seleção da empresa em que o dicionário de dados será modificado. Selecione a empresa desejada e confirme.
- 4. Ao confirmar é exibida uma mensagem de advertência sobre o *backup* e a necessidade de sua execução em **modo exclusivo**.
- 5. Clique em **Processar** para iniciar o processamento. O primeiro passo da execução é a preparação dos arquivos, conforme mensagem explicativa apresentada na tela.
- 6. Em seguida, é exibida a janela **Atualização concluída** com o histórico (*log*) de todas as atualizações processadas. Nesse *log* de atualização são apresentados somente os campos atualizados pelo programa. O *update*/compatibilizador cria os campos que ainda não existem no dicionário de dados.
- 7. Clique em **Gravar** para salvar o histórico (*log*) apresentado.
- 8. Clique em **Ok** para encerrar o processamento.

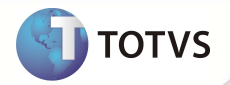

### **ATUALIZAÇÕES DO UPDATE/COMPATIBILIZADOR**

- 1. Criação de **Campo** no arquivo **SX3 Campos:**
	- **2.** Tabela BB8 **Locais de Rede Atendimento**

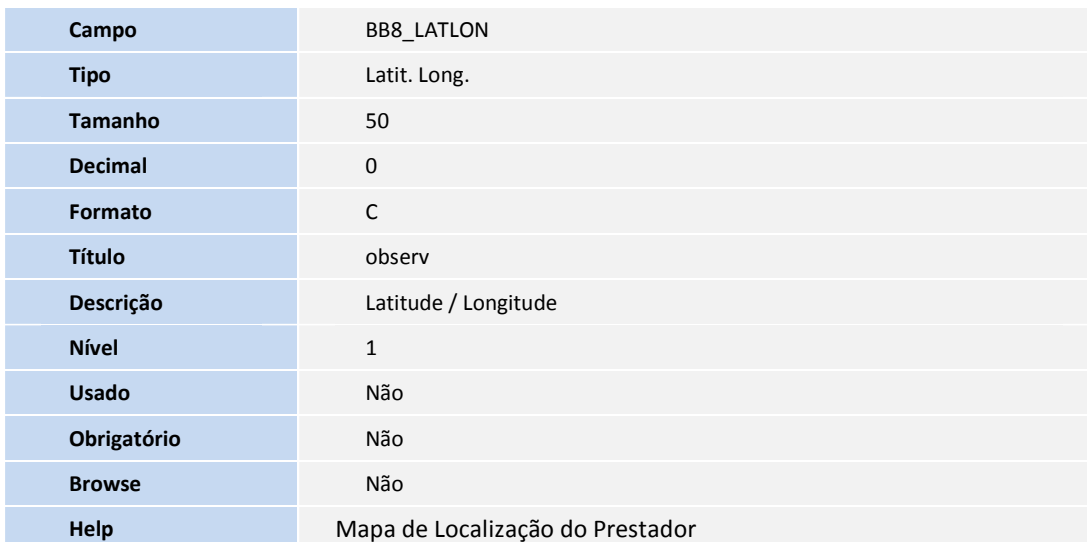

### **PROCEDIMENTOS PARA UTILIZAÇÃO**

#### **Pré-requisitos**

• Ter um guia médico configurado.

#### **Procedimento.**

- 1. No Plano de Saúde (SIGAPLS), acesse **Atualizações/Rede de Atendimento** (**PLSA011**).
- 2. Verifique se o campo **Guia Médico** (BAU\_GUIMED) está marcado com **Sim**.
- 3. Na mesma opção em Ações Relacionadas, selecione a opção **Complemento,** folder **Especialidade.** Deixe o conteúdo do campo **Guia** (BAX\_GUIMED) igual a **Sim**.

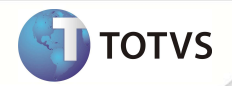

Este documento é de propéside da TOTAS. Todos os direitos re servelhos. ® Este documento é de profeside da TOTAS, Todos os direitos. ® Este documento é de propéside da TOTAS. Todos os direitos re escritos relativos relativ

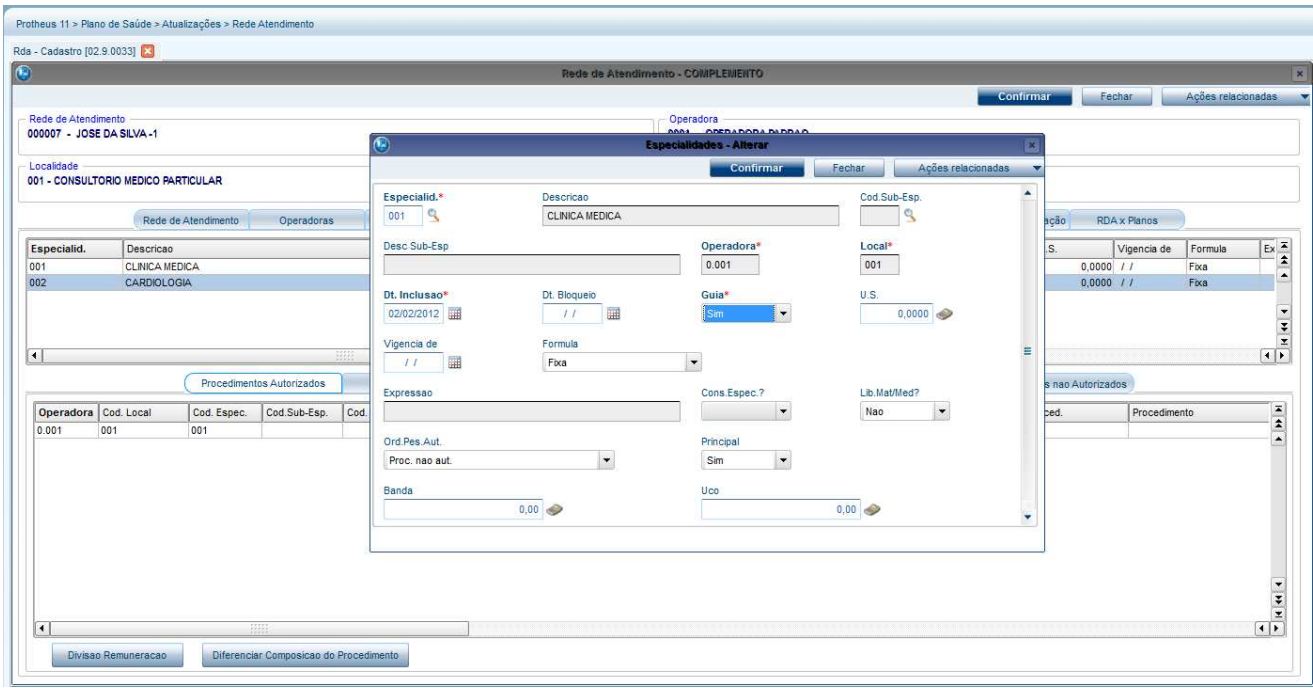

#### 4. Acesse o portal.

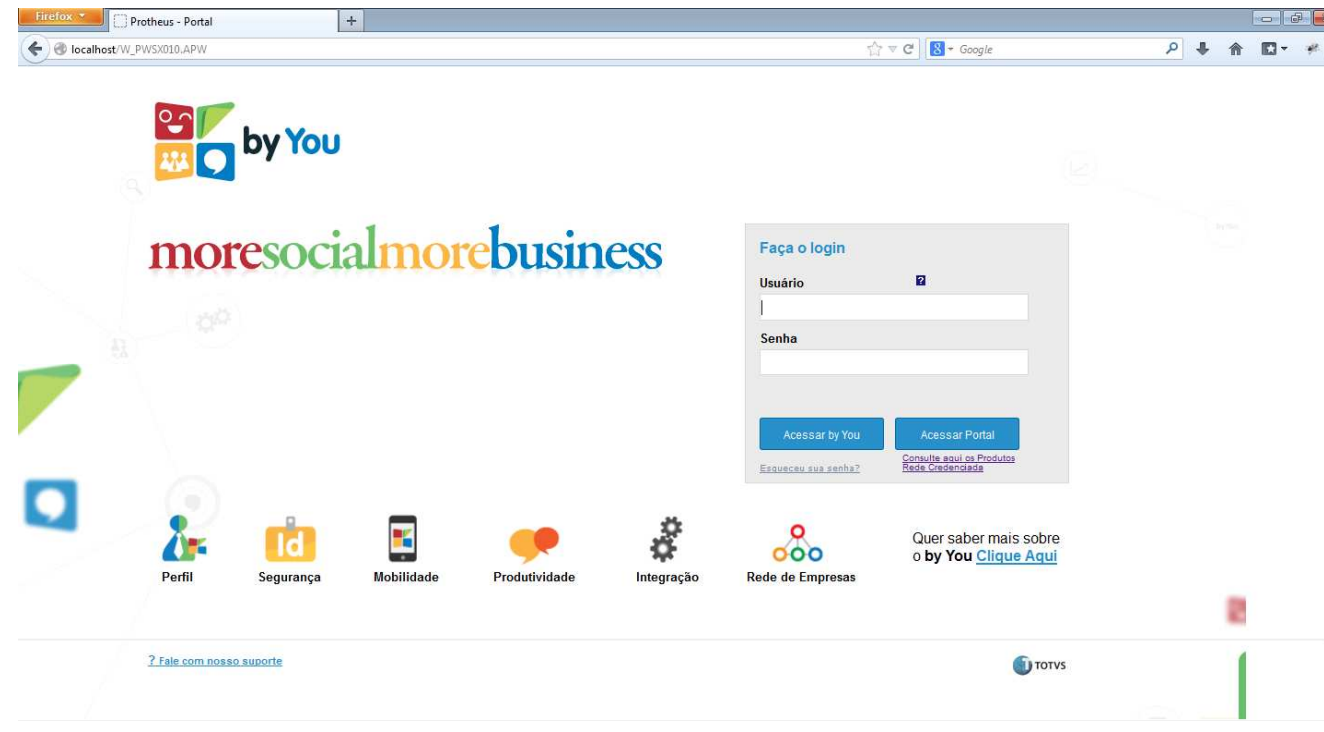

5. Selecione a abaixo do botão **Acessar Portal** a opção **Rede Credenciada**.

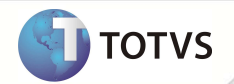

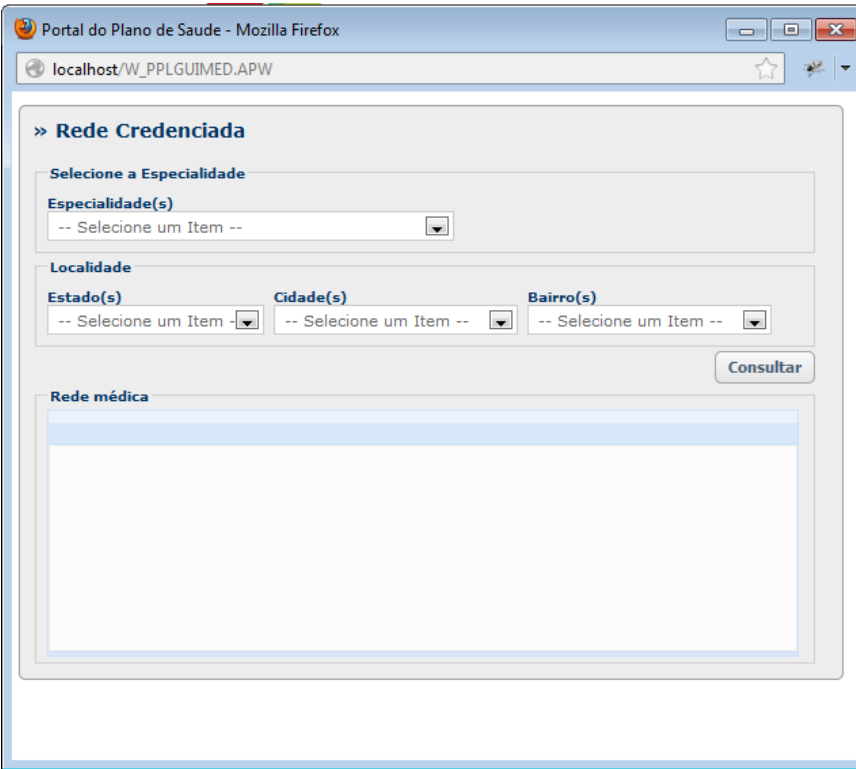

6. Selecione uma especialidade e outros filtros necessários (Estado, Cidade e Bairro) e clique em **Consultar.**

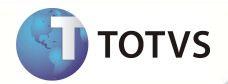

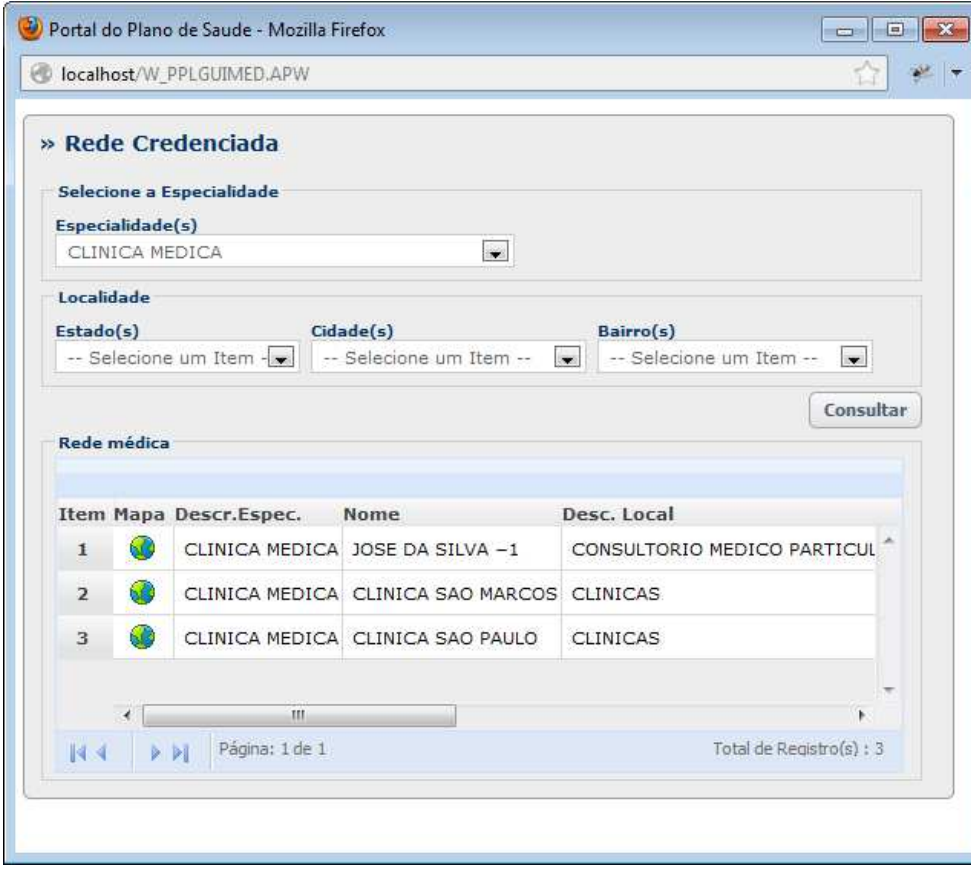

7. Em cada linha do Browse será exibido um ícone **Globo.** Clique no ícone para exibição do mapa.

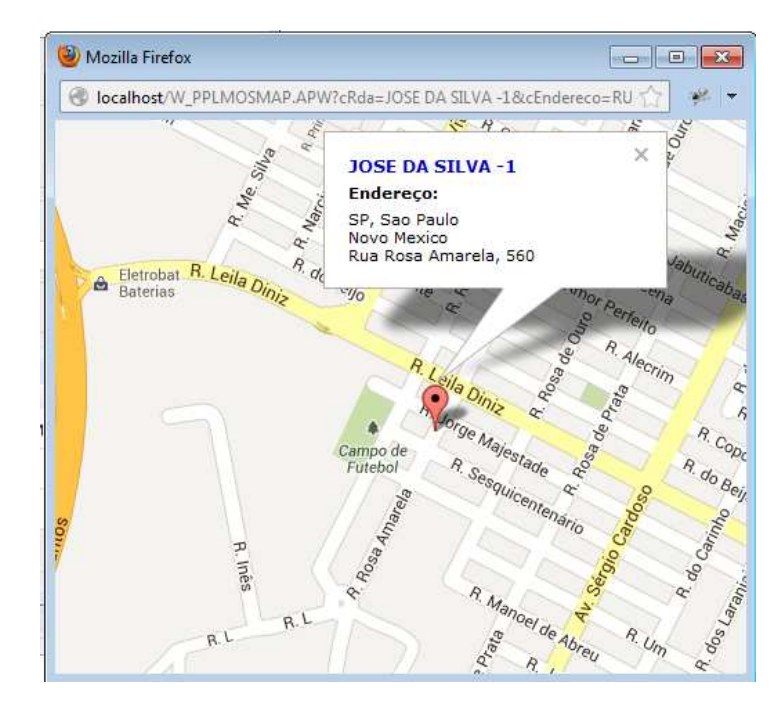

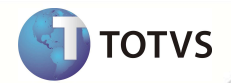

## **INFORMAÇÕES TÉCNICAS**

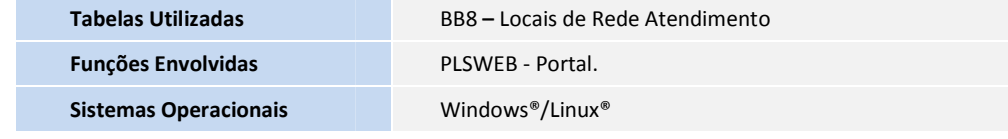